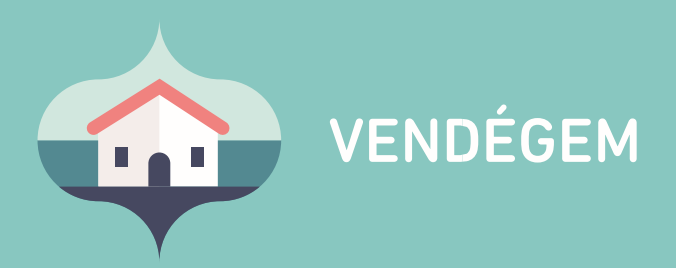

# **E-mail címes** felhasználó kezelése

Ügyfélszolgálat éjjel-nappal: 06-1-550-1855 | turisztika@1818.hu vendegem.hu | info.vendegem.hu | info.ntak.hu | ntak.hu

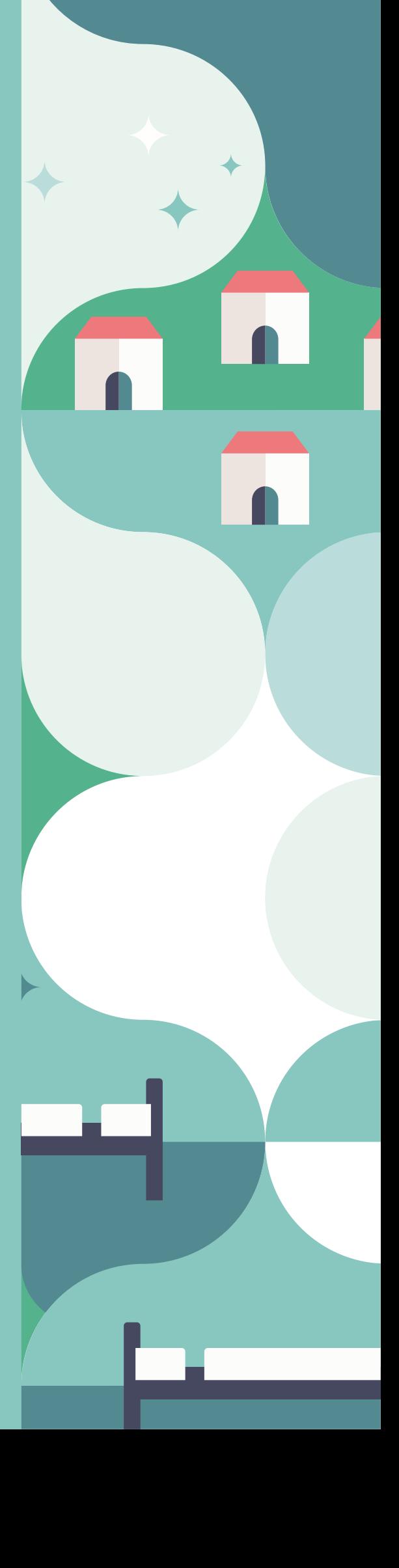

# Tartalom

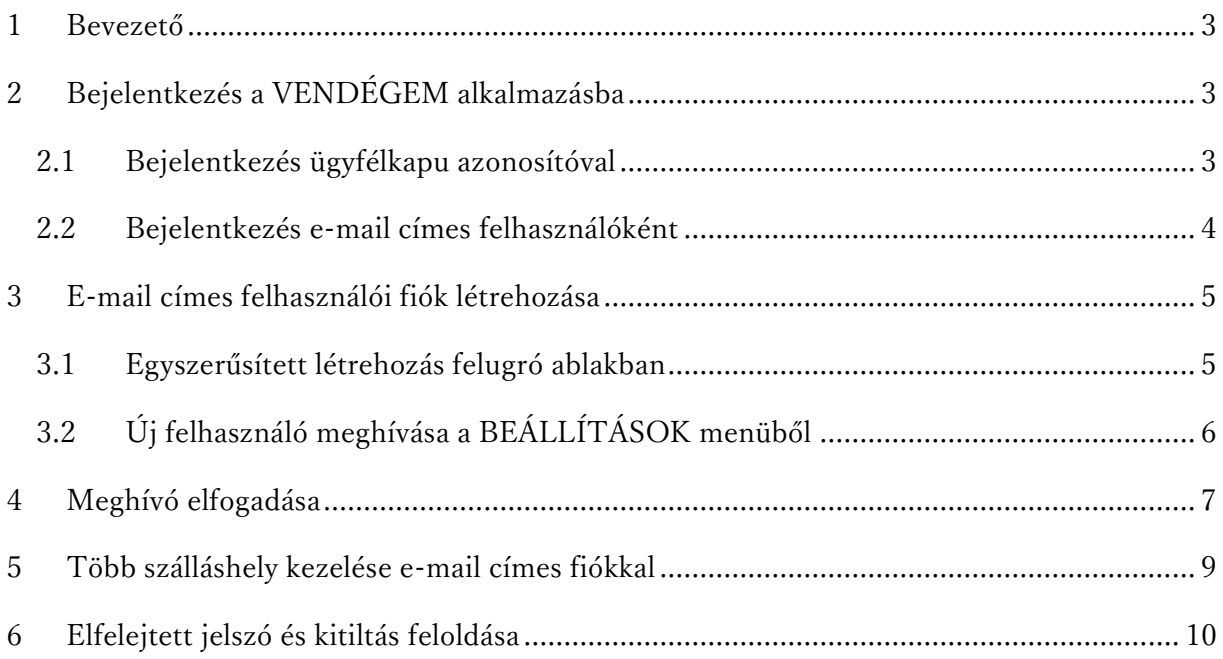

#### <span id="page-2-0"></span>1 Bevezető

Ennek a segédletnek a célja, hogy a VENDÉGEM szoftverbe történő különböző belépési lehetőségeket bemutassa. Ismertesse az e-mail címes felhasználói fiók létrehozásának folyamatát, és segítséget nyújtson arra az esetre, ha egy felhasználó többszöri jelszórontás miatt kitiltaná magát a VENDÉGEM szoftverből.

## <span id="page-2-1"></span>2 Bejelentkezés a VENDÉGEM alkalmazásba

A VENDÉGEM szoftverbe két módon lehet bejelentkezni:

- 1. ügyfélkapus azonosítóval, ami a Kormányablakokban igényelhető vagy
- 2. e-mail címes fiókkal, amely a VENDÉGEM szoftverben készíthető el.

#### <span id="page-2-2"></span>2.1 Bejelentkezés ügyfélkapu azonosítóval

Ügyfékapus bejelentkezésre minden olyan szálláshely-szolgáltatónak lehetősége van, aki a Nemzeti Turisztikai Adatszolgáltató Központ (továbbiakban: NTAK) felületén olyan szálláshelyet regisztrált, amelynek szálláshelykezelő szoftverenként a VENDÉGEM alkalmazást jelölte meg. Ennek menetéről bővebben az [info.ntak.hu](https://info.ntak.hu/szallashelyek#segedletek) honlapon található segédletekben tájékozódhat. Első alkalommal KIZÁRÓLAG azzal az ügyfélkapu azonosítóval lehet bejelentkezni a VENDÉGEM szoftverbe, amellyel a szálláshelyet rögzítették.

Ha sikertelen az ügyfélkapus bejelentkezés, kérjük, ellenőrizze az alábbiakat:

- azzal az ügyfélkapu azonosítóval próbál-e belépni, amellyel a szálláshely NTAK regisztrációját elvégezték?
- helyesek a belépési adatok, tehát a felhasználónév és a jelszó? Ezt ellenőrizheti a [https://magyarorszag.hu](https://magyarorszag.hu/) oldal bal felső részén található BEJELENTKEZÉS gombra kattintva.
- egy böngészőben egyszerre csak egy ügyfélkapus fiókkal lehet bejelentkezni. A [https://magyarorszag.hu](https://magyarorszag.hu/) ellenőrizze, hogy nincs e már egy másik ügyfélkapu fiókkal bejelentkezve az adott böngésző alkalmazásban.

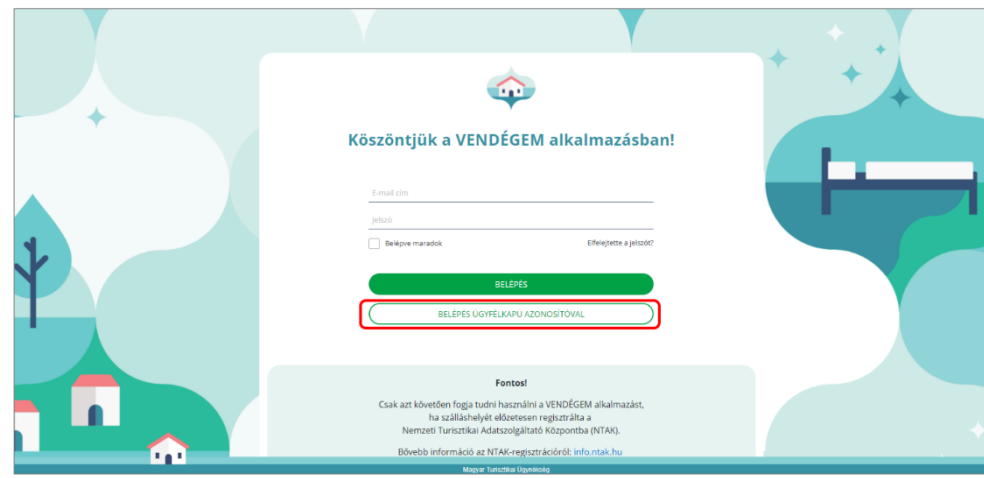

E-mail címes azonosítással történő bejelentkezésre csak akkor van lehetőség, ha a VENDÉGEM szoftverben létrehozásra került ilyen felhasználói fiók. A dokumentum következő részében ennek a lépéseit mutatjuk be.

#### <span id="page-3-0"></span>2.2 Bejelentkezés e-mail címes felhasználóként

A belépés a VENDÉGEM szoftverbe e-mail címes felhasználóként több előnnyel is jár. Ezek egyike, hogy az e-mail címes felhasználók az ügyfélkapu szolgáltatás elérhetőségétől függetlenül bármikor be tudnak lépni az alkalmazásba. Emellett kényelmes megoldás a BELÉPVE MARADOK funkció, amelynek segítségével a felhasználónak a következő alkalommal nem szükséges felhasználónevét és jelszavát újra megadni, az alkalmazás egyből belépteti őt. A belépve maradok funkciót a belépési oldalon látható BELÉPVE MARADOK jelölőnégyzet bekattintásával lehet aktiválni. A funkció nagyon hasznos lehet a VENDÉGEM mobilapplikáció használata során is, hiszen ennek segítségével a felhasználónak nem szükséges minden alkalommal újra bejelentkeznie az alkalmazásba.

#### Fontos!

Egyszer minden eszközön be kell lépni e-mail címmel, és be kell jelölni a BELÉPVE MARADOK négyzetet, tehát mobiltelefonon is és asztali gépen is! Ez a funkció eszközhöz van hozzárendelve. Tehát ha Ön új mobiltelefonon akarja majd használni az applikációt, első alkalommal ugyan úgy be kell lépnie e-mail címes belépési nevével és jelszavával, majd bejelölni a BELÉPVE MARADOK négyzetet.

#### Fontos!

Biztonsági okokból, csak saját eszközön javasolt ennek a funkciónak a használata!

Soha ne jelölje be a BELÉPVE MARADOK négyzetet bárki számára hozzáférhető, nyilvános használatú eszközön!

## <span id="page-4-0"></span>3 E-mail címes felhasználói fiók létrehozása

#### <span id="page-4-1"></span>3.1 Egyszerűsített létrehozás felugró ablakban

Annak érdekében, hogy Ön a leggyorsabban létrehozhassa e-mail címes felhasználói fiókját, az ügyfélkapus azonosítóval bejelentkező felhasználók belépés után az alábbi felugró ablakot fogják látni:

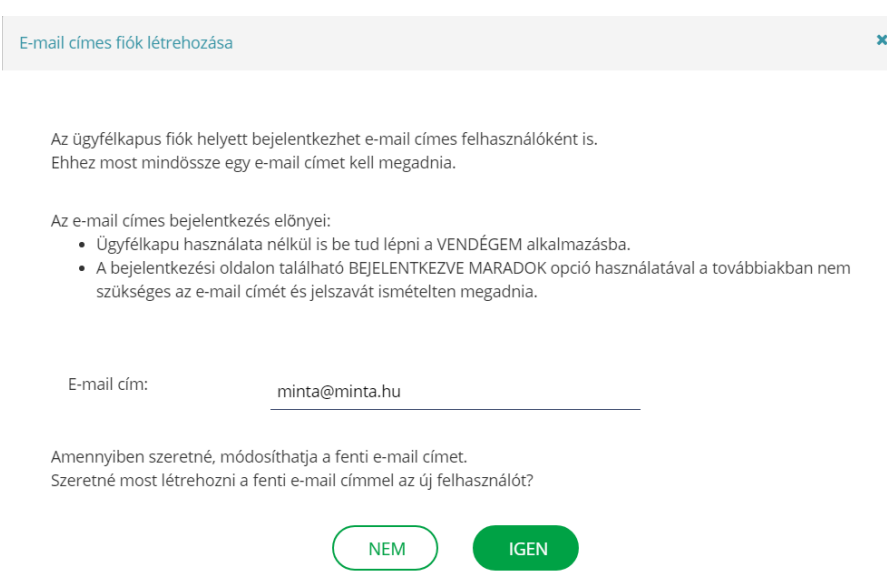

Az IGEN gomb megnyomásával a szoftver automatikusan kiküld egy, az Ön által kezelt valamennyi szálláshelyre vonatkozó MEGHÍVÓ-t. Önnek csupán annyi a teendője, hogy e-mail fiókjában megnyitja a MEGHÍVÓ-t és beállít egy jelszót. Ezt követően az összes szálláshelyéhez a szoftver létrehozza a VENDÉGEM ADMINISZTRÁTOR szerepkörű e-mail címes felhasználói fiókot.

A felkínált e-mail cím az NTAK regisztrációkor megadott e-mail cím. Ez az e-mail cím tetszőlegesen átírható. A kiküldött MEGHÍVÓ elfogadásának menete, illetve ahhoz hasznos információk az alábbi fejezetekben találhatók.

#### <span id="page-5-0"></span>3.2 Új felhasználó meghívása a BEÁLLÍTÁSOK menüből

A BEÁLLÍTÁSOK/FELHASZNÁLÓK menüpont alatt lehet felhasználókat hozzáadni – vagy akár törölni − az adott szálláshely adminisztrátorai közül.

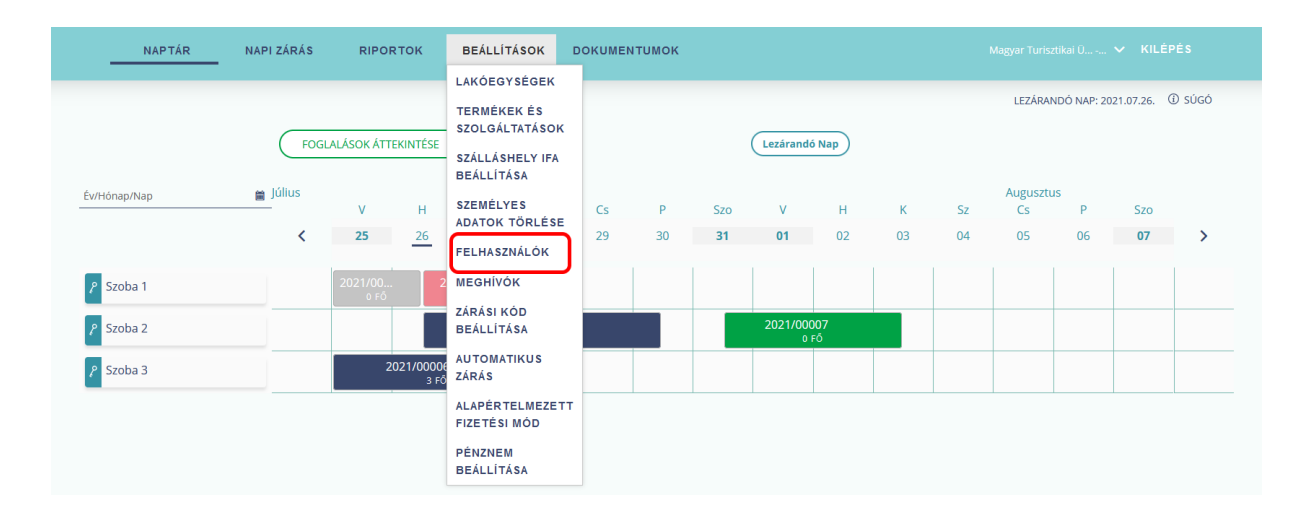

Új felhasználót a FELHASZNÁLÓK aloldalon, az ÚJ FELHASZNÁLÓ gombra kattintva, a megjelenő felugró ablakban, a mezők kitöltésével lehet meghívni.

- A VEZETÉKNÉV és az UTÓNÉV kitöltése során a meghívandó felhasználó nevét szükséges beírni.
- Az E-MAIL CÍM és az E-MAIL CÍM MEGERŐSÍTÉSE mezőknek karakterazonosnak szükséges lenniük, továbbá olyan címet szükséges megadni, amelynek beérkező leveleit a meghívandó személy eléri.
- A szálláshely automatikusan kitöltődik azzal, amelyet éppen kezel. Ez az érték ezen a felületen nem változtatható. Amennyiben több szálláshelye van, a képernyő jobb felső részén a lefelé mutató nyílra kattintva lehet váltani a szálláshelyek között.
- Két szerepkör választható: az új felhasználó lehet ADMINISZTRÁTOR vagy ADATSZOLGÁLTATÓ. Az utóbbi felhasználó nem rendelkezik beállítási jogosultsággal, kizárólag a foglalásokkal kapcsolatos napi feladatokat tudja elvégezni.

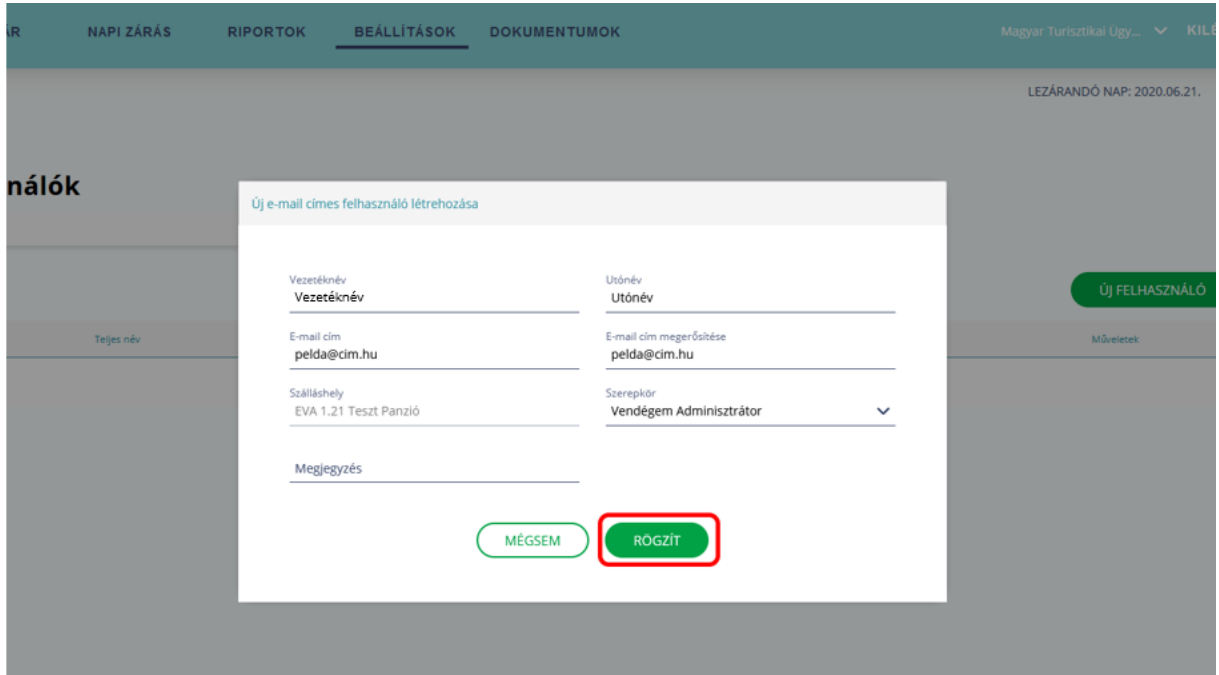

Az adatok kitöltését követően a RÖGZÍT gombra kattintva a rendszer kiküldi a meghívót a felhasználónak.

#### <span id="page-6-0"></span>4 Meghívó elfogadása

Ha önmagának küldte a meghívót az e-mail címes belépéshez, akkor nagyon fontos, hogy ezt követően jelentkezzen ki a VENDÉGEM alkalmazásból!

Csak ezután nyissa meg a megadott e-mail cím postafiókját, amelyre kiküldésre került a MEGHÍVÓ. Ebben a levélben a felhasználói fiók megerősítéséhez, a MEGHÍVÁS ELFOGADÁSA hivatkozásra kell kattintani.

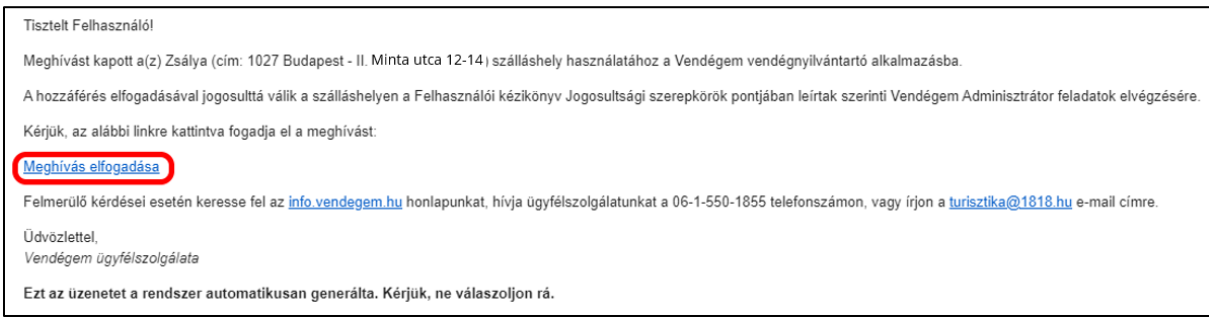

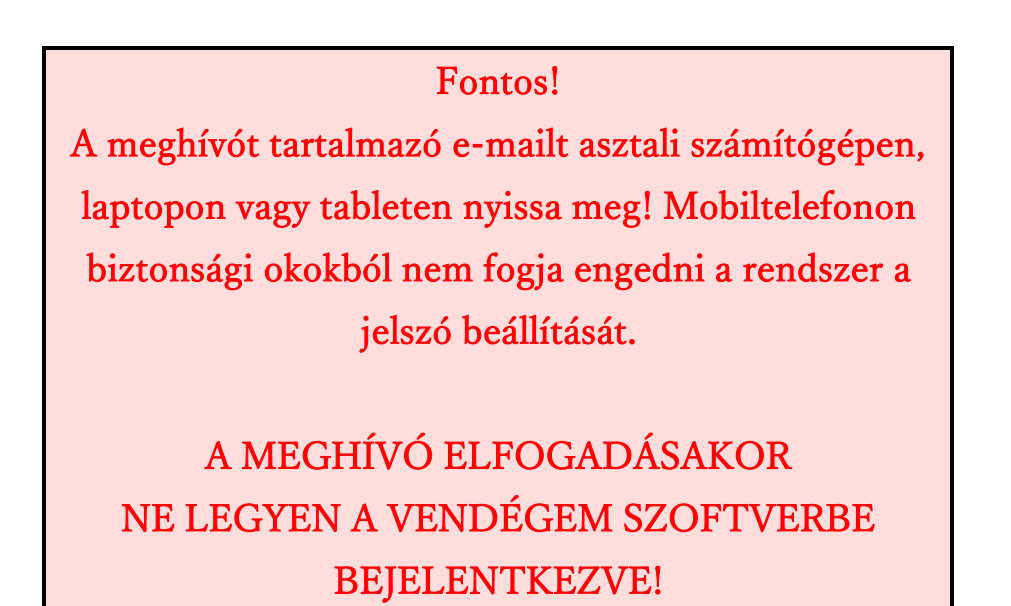

Amennyiben sikerült megnyitnia az e-mailből a hivatkozást, a VENDÉGEM szoftverben a REGISZTRÁCIÓ VÉGLEGESÍTÉSE nevű aloldal jelenik meg, ahol egy jelszót kell beállítania e-mail címes felhasználói fiókjához, valamint a személyes adatainak kezeléséhez is szükséges hozzájárulnia.

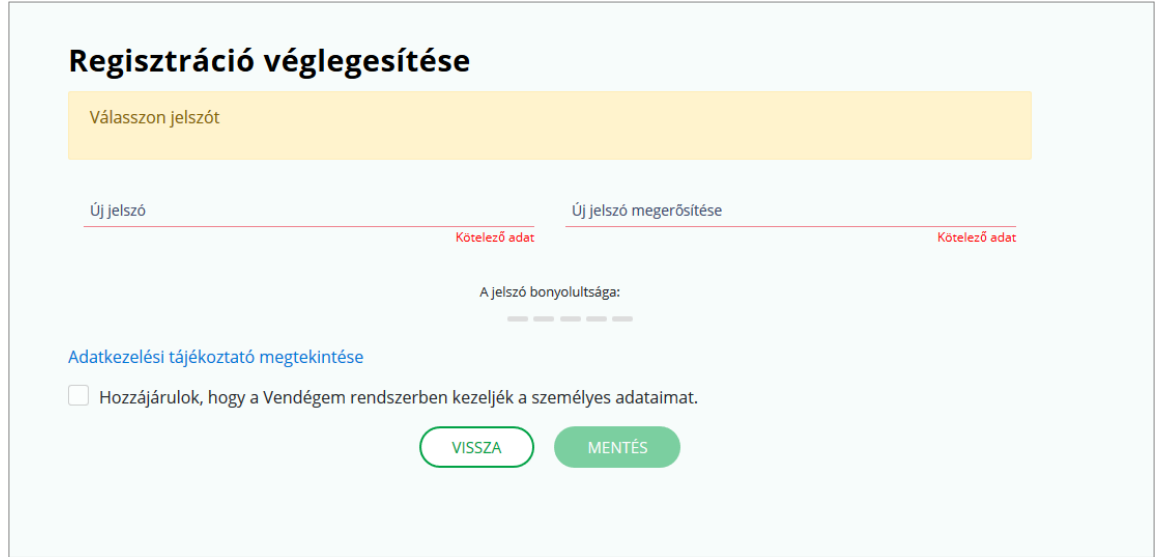

A jelszónak minimum 10 karakternek kell lennie, és tartalmaznia kell kis- és nagybetűt, valamint számjegyet, a speciális karakterek használata megengedett (például  $\frac{1}{6}$  =).

A jelszó megadását és megerősítését követően a MENTÉS gombra kattintva lehet véglegesíteni az új felhasználói fiókot. Ezt követően a VENDÉGEM alkalmazás főoldalán a bejelentkezés során az E-MAIL CÍM mezőbe a meghívott e-mail címet szükséges beírni, majd a megadott jelszót.

#### Fontos!

Az e-mail címes felhasználó e-mail címe és jelszava nem feltétlenül egyezik meg az ügyfélkapus fiók adataival, ezek attól teljesen függetlenek. Az ügyfélkapus belépési nevet és jelszót ne használja az e-mail címes felhasználónál!

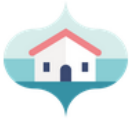

# Köszöntjük a VENDÉGEM alkalmazásban!

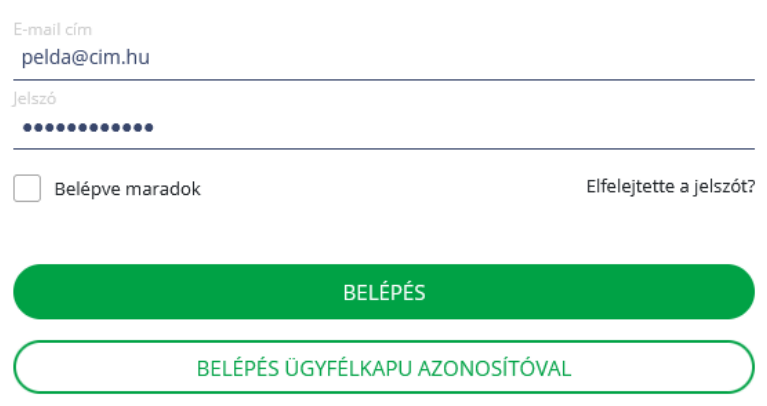

### <span id="page-8-0"></span>5 Több szálláshely kezelése e-mail címes fiókkal

Ahogy ügyfélkapus bejelentkezéssel látható akár több szálláshely, amelyet az adott ügyfélkapu fiókkal regisztráltak az NTAK-ban, úgy e-mail címes fiókkal is lehet több szálláshelyet kezelni. Ehhez lépjen be ügyfélkapus fiókjával, és mindegyik szálláshelyhez külön-külön küldjön MEGHÍVÓT a fent leírtak szerint a használni kívánt e-mail címre.

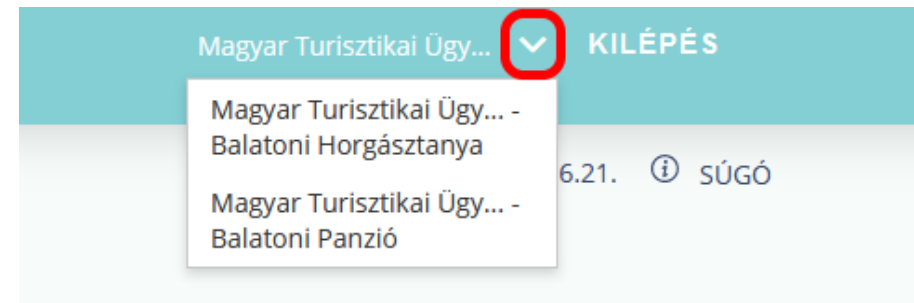

Szálláshelyek között a jobb felső sarokban látható szálláshely-választó segítségével válthat.

#### Fontos!

Amennyiben több szálláshelyet kezel, és érkeztetéskor asztali számítógépről indítja az okmányolvasást, kérjük, minden esetben ellenőrizze a mobilapplikációban, hogy a megfelelő szálláshely van-e kiválasztva! Mobilapplikációban a képernyő felső sorában látja a kiválasztott szálláshelyet.

## <span id="page-9-0"></span>6 Elfelejtett jelszó és kitiltás feloldása

Amennyiben egy felhasználó e-mail címes azonosítással próbál belépni, és háromszor elrontja a jelszavát, a VENDÉGEM szoftver biztonsági okokból 1 órára kitiltja az adott felhasználót, így biztosítva, hogy illetéktelenek ne léphessenek be a nevében a VENDÉGEM szoftverbe.

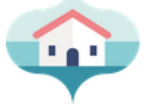

# Köszöntjük a VENDÉGEM alkalmazásban!

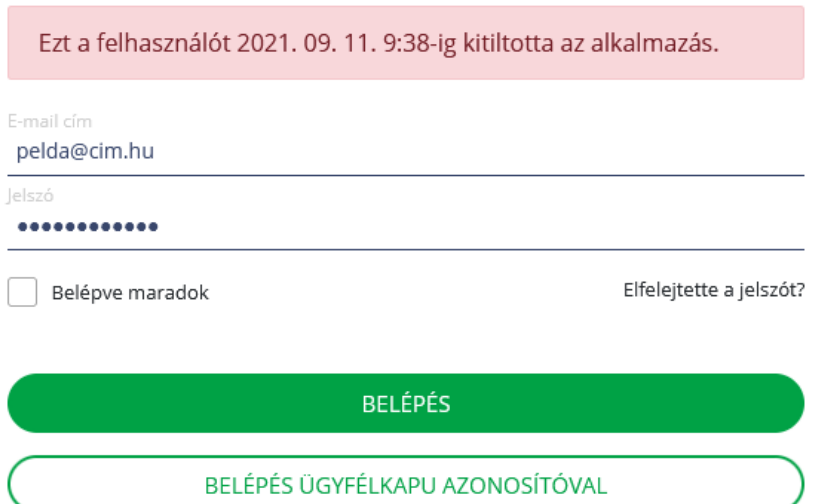

Az e-mail címes felhasználói fiók feloldásához kattintson az ELFELEJTETTE A JELSZÓT? feliratra, majd adja meg azt az e-mail címét, amire e-mail címes felhasználót generált saját magának.

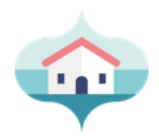

# Köszöntjük a VENDÉGEM alkalmazásban!

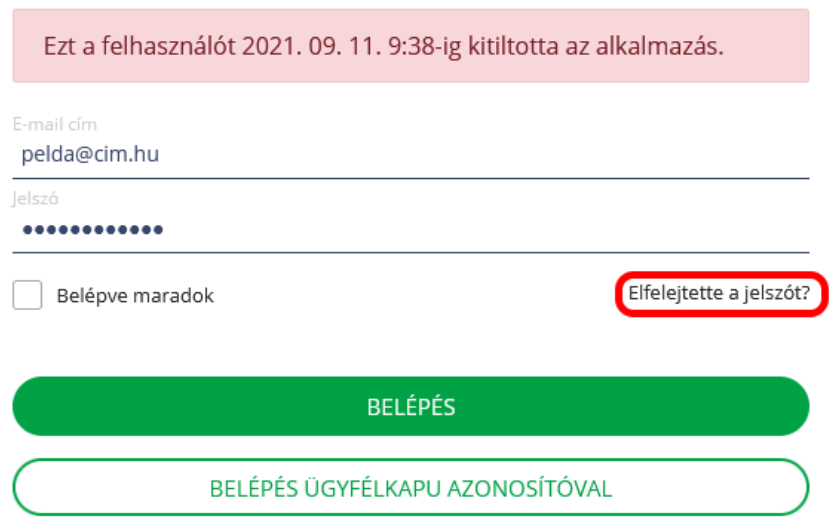

A rendszer küld egy e-mail üzenetet, amelyben egy link található. Ezen a linken új jelszót adhat meg. Sikeres jelszóváltoztatással a kitiltás is feloldásra kerül. A VENDÉGEM szoftver belépési oldalán az e-mail cím és az új jelszó segítségével ismét be fog tudni lépni, várakozás nélkül.

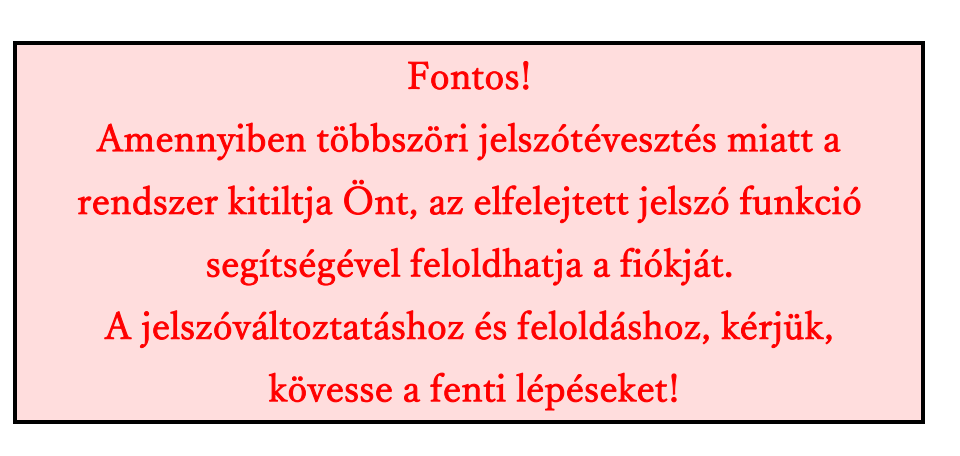